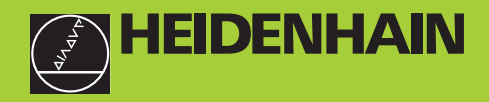

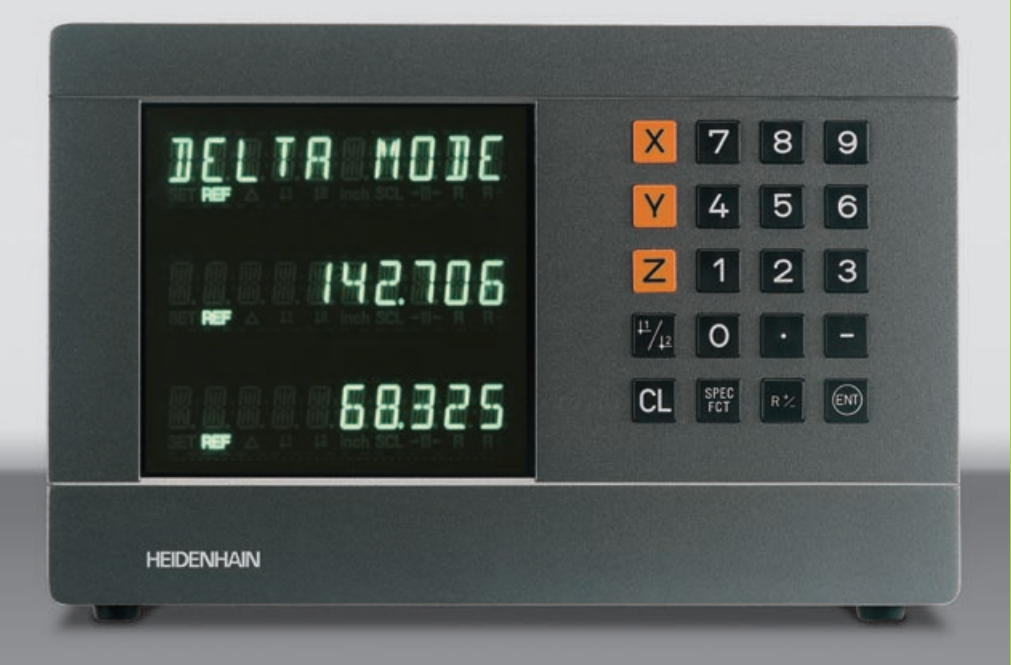

# **User's Manual**

**ND 710 ND 750** 

# **Position Display Units for Milling Machines**

**6/99**

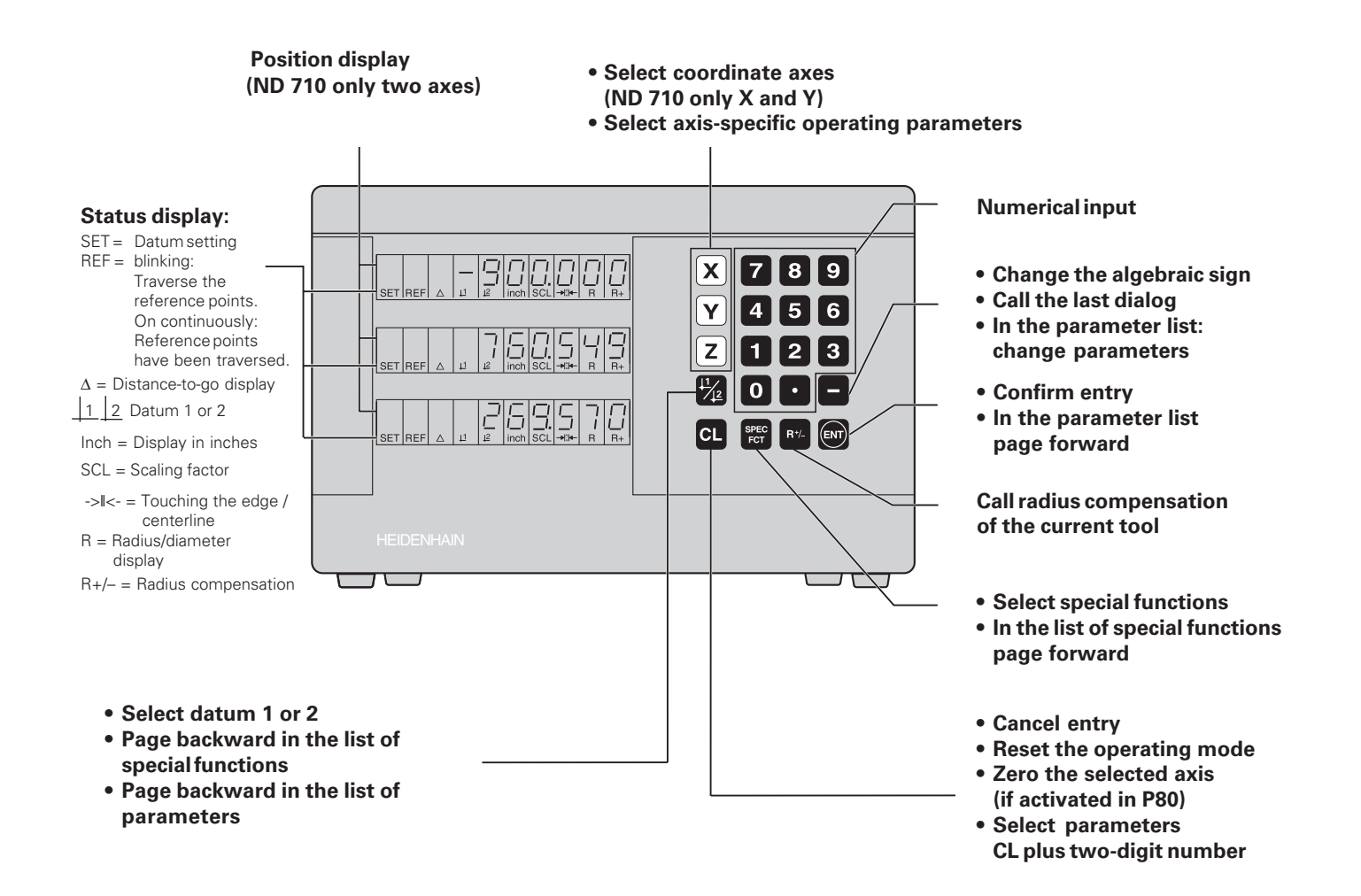

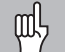

This manual is for the ND display units with the following software numbers or higher:

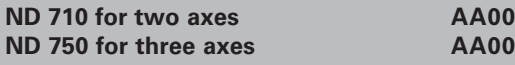

#### **About this manual**

This manual is divided into two parts:

#### **Teil I: Operating Instructions**

- Fundamentals of positioning
- ND functions

#### **Teil II: Installation and specifications**

- Mounting the display unit on the machine
- Description of operating parameters

## **Part I Operating Instructions**

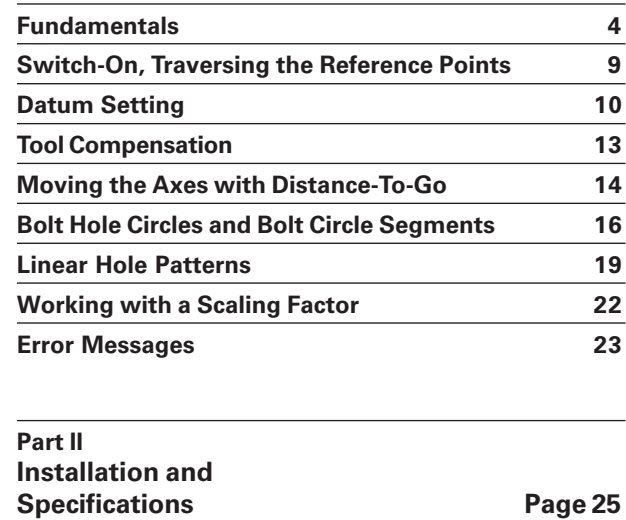

#### **Fundamentals**

**Fundamentals**

<span id="page-3-0"></span>**Fundamentals** 

You can skip this chapter if you are already familiar with coordinate systems, incremental and absolute dimensions, nominal positions, actual positions and distance-to-go.

#### **Coordinate system**

To describe the geometry of a workpiece, the Cartesian\* coordinate system is used. The Cartesian coordinate system consists of three mutually perpendicular axes X, Y and Z. The point of intersection of these axes is called the **datum** or origin of the coordinate system.

Think of the axes as scales with divisions (usually in millimeters) which allow us to fix points in space referenced to the datum.

To determine positions on a workpiece, the coordinate system is "laid" onto the workpiece.

The machine axes are parallel to the axes of the coordinate system. The Z axis is normally the tool axis.

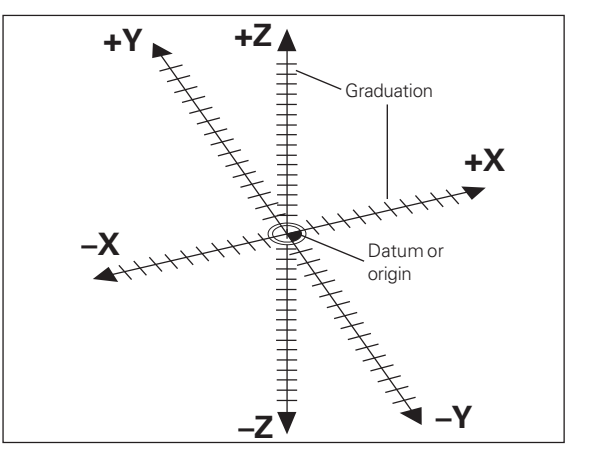

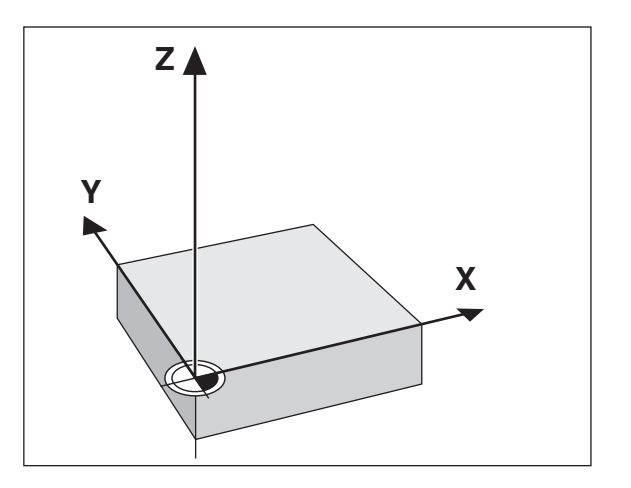

<sup>1)</sup> Named in honor of the French mathematician and philosopher René Descartes (1596 to 1650)

#### **Datum setting**

The workpiece drawing is used as the basis for machining the workpiece. To enable the dimensions in the drawing to be converted into traverse distances of machine axes X, Y and Z, each drawing dimension requires a datum or reference point on the workpiece (since a position can only be defined in relationship to another position).

The workpiece drawing always indicates **one** absolute datum (the datum for absolute dimensions). However, it may contain additional relative datums.

In the context of a numerical position display unit, datum setting means bringing the workpiece and the tool into a defined position in relation to each other and then setting the axis displays to the value which corresponds to that position. This establishes a fixed relationship between the actual positions of the axes and the displayed positions.

You can set 2 absolute datum points and store them in nonvolatile memory.

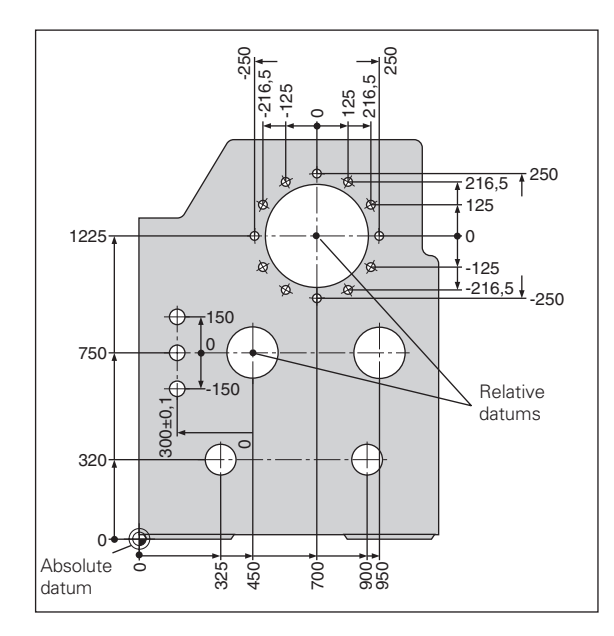

#### **Absolute workpiece positions**

Each position on the workpiece is uniquely defined by its absolute coordinates.

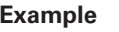

**Example** Absolute coordinates of position 1:

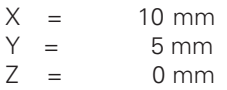

If you are working according to a workpiece drawing with absolute dimensions, then you are moving the tool **to** the coordinates.

#### **Relative workpiece positions**

A position can also be defined relative to the previous nominal position. The datum for the dimension is then located at the previous nominal position. Such coordinates are termed **relative coordinates** or chain dimensions. Incremental coordinates are indicated by a preceding **I** .

**Example** Relative coordinate of position 2 referenced to position 1:

| $IX =$ | $10 \text{ mm}$ |
|--------|-----------------|
| $IY =$ | $10 \text{ mm}$ |

If you are working according to a workpiece drawing with incremental dimensions, then you are moving the tool **by** the dimensions.

#### **Sign for incremental dimensioning**

A relative dimension has a **positive** sign when the axis is moved in the positive direction, and a **negative** sign when it is moved in the negative direction.

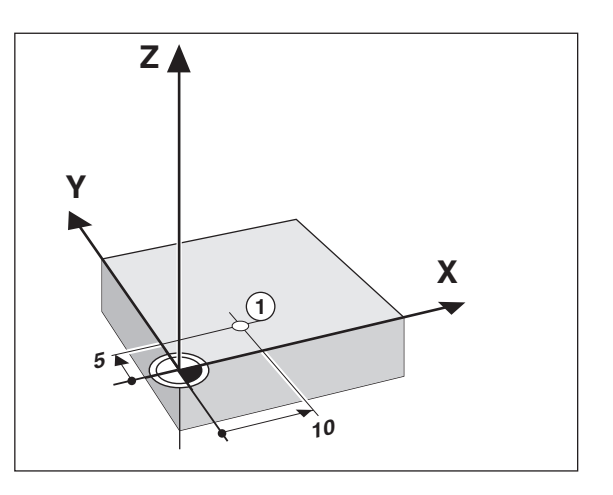

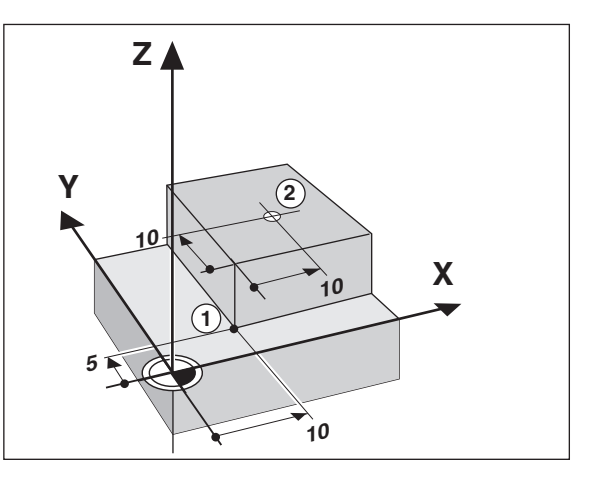

#### **Nominal position, actual position and distance-to-go**

The position to which the tool is to move is called the **nominal** position  $( \hat{S} )$ . The position at which the tool is actually located at any given moment is called the **actual** position  $(1)$ .

The distance from the nominal position to the actual position is called the distance-to-go  $(Q)$ .

#### **Sign for distance-to-go**

When you are using the distance-to-go display, the nominal position becomes the relative datum (display value 0). The distance-to-go is therefore negative when you move in the positive axis direction, and positive when you move in the negative axis direction.

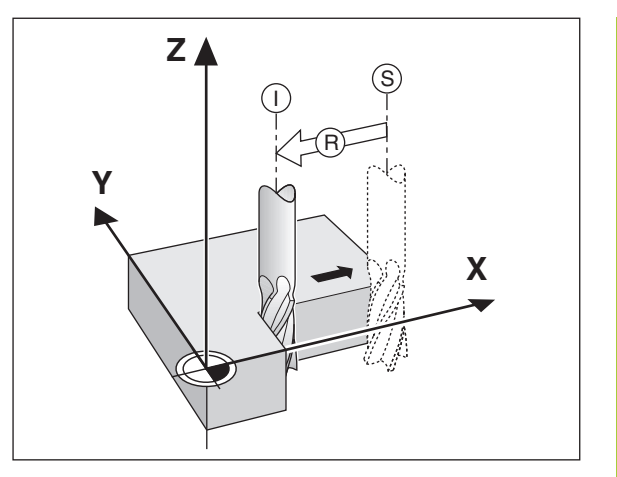

#### **Position encoders**

The position encoders on the machine convert the movements of the machine axes into electrical signals. The ND display unit evaluates these signals, determines the actual position of the machine axes and displays the position as a numerical value.

If the power is interrupted, the relationship between the machine axis positions and the calculated actual positions is lost. The reference marks on the position encoders and the REF reference mark evaluation feature enable the ND to quickly re-establish this relationship again when the power is restored.

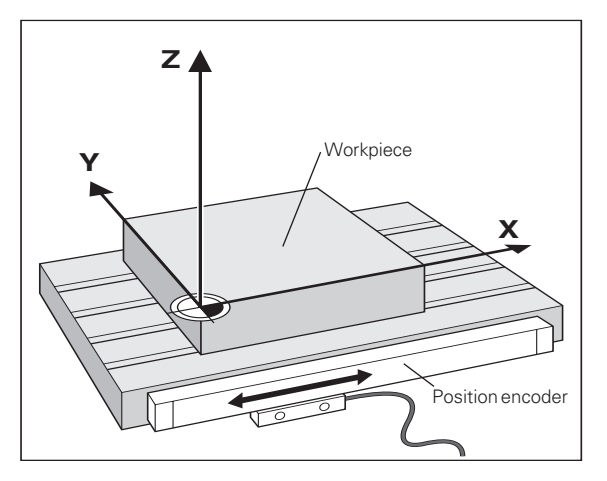

#### **Reference marks**

The scales of the position encoders contain one or more reference marks. When a reference mark is crossed over, a signal is generated which identifies that position as a reference point (scale datum = machine datum).

When this reference mark is crossed over, the ND's reference mark evaluation feature (REF) restores the relationship between axis slide positions and display values which you last defined by setting the datum. If the linear encoders have **distance-coded** reference marks, you only need to move the machine axes a maximum of 20 mm to do this.

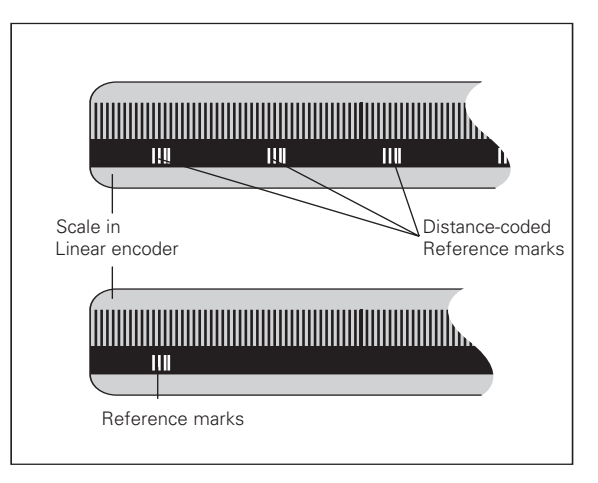

#### <span id="page-8-0"></span>**Switch-On, Traversing the Reference Marks**

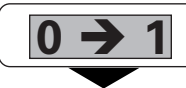

Turn on power (switch located on rear panel). REF and decimal points in status display blink.

**ENT...CL**

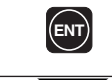

Confirm reference traverse mode. REF remains on continuously. Decimal points blink.

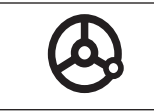

Cross over the reference marks in all axes (in any sequence). Each axis display becomes active when its reference mark is crossed over.

Crossing over the reference marks stores the last relationship between axis slide positions and display values for datum points 1 and 2 in nonvolatile memory.

Note that if you choose not to traverse the reference marks (by clearing the dialog ENT ... CL with the CL key), this relationship will be lost if the power is interrupted or when the unit is switched off.

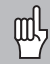

If you wish to use multipoint axis error compensation you must traverse the reference marks (see "Multipoint axis error compensation ")!

#### <span id="page-9-0"></span>**Datum Setting**

吗

If you want to save the datum points in nonvolatile memory, you must first cross over the reference marks.

Only after crossing over the reference marks can you set new datums or activate existing ones.

There are two ways to set datums:

**Touch the workpiece with the tool** and then set the desired datum (see example). You can also touch two edges and set the centerline between them as a datum. The tool data of the tool used for this are automatically considered (see "Tool Compensation ").

After you have set a datum it can be activated as follows:

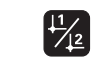

Select datum 1 or 2.

### Working plane X / Y Tool axis Z Tool radius  $R = 5$  mm

– Y – Z

Axis sequence for datum setting

**Example:**

**Datum setting with the tool**

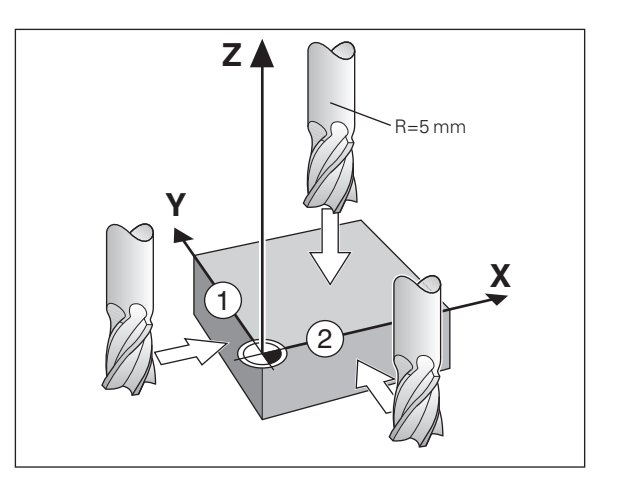

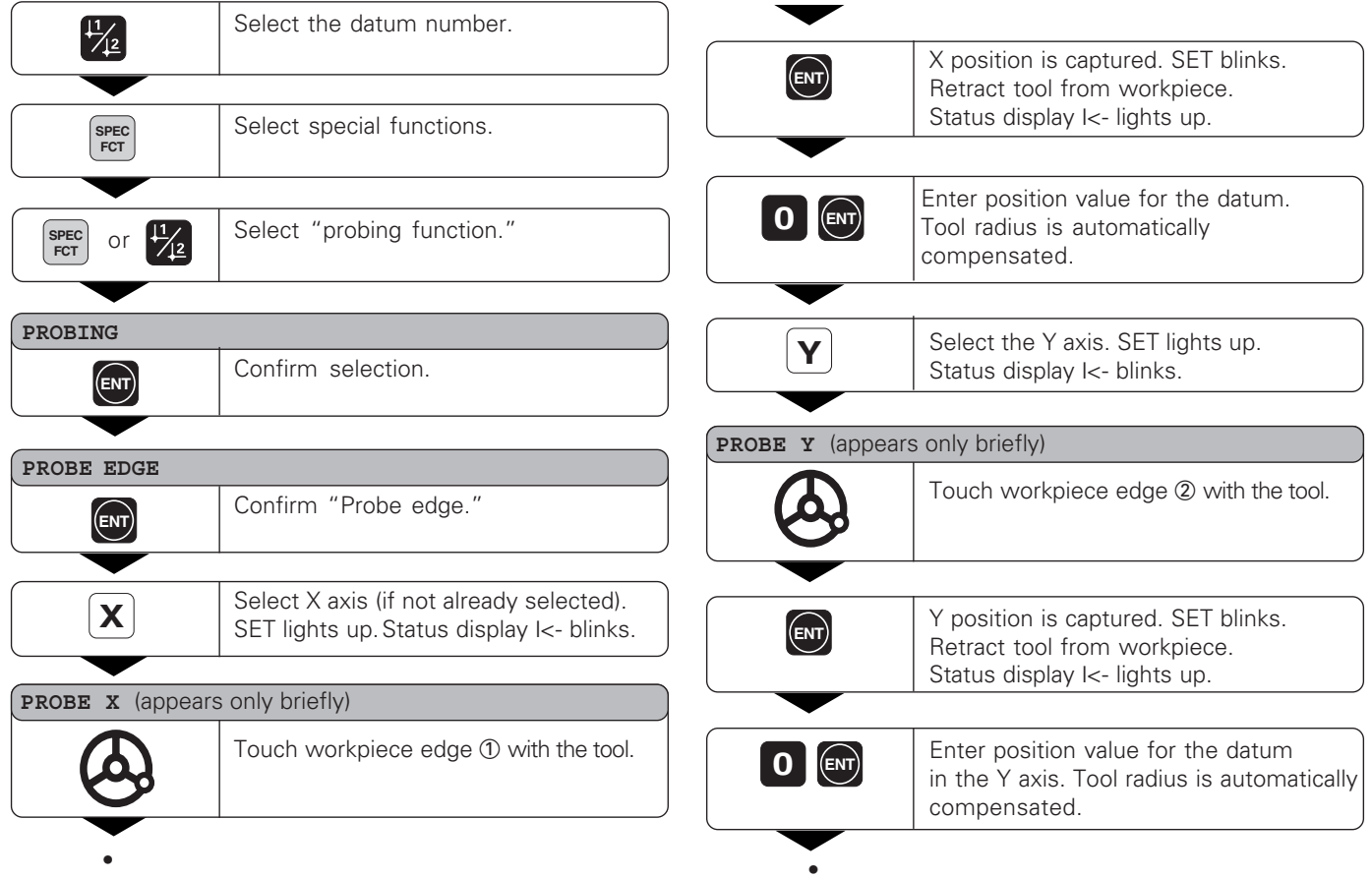

•

•

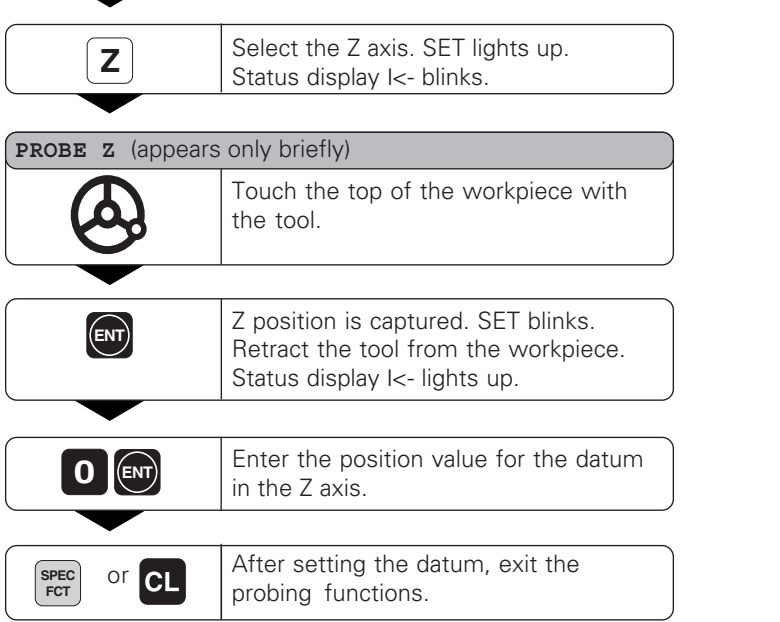

J,

#### <span id="page-12-0"></span>**Tool Compensation**

You can enter the axis, length and diameter of the current tool.

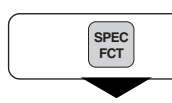

Select the special functions.

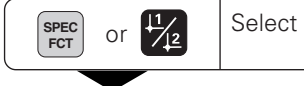

"tool diameter. "

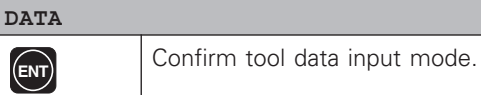

#### **TOOL DIAM.**

**TOOL DATA**

**D**  $\left[\begin{matrix} \text{ENT} \end{matrix}\right]$ 

**2 0** ENT Enter the tool diameter, e.g. 20 mm, and confirm with ENT.

#### **TOOL LENGTH**

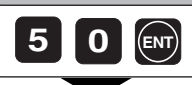

•••

1) only by ND 750

Enter the tool length, e.g. 50 mm, and confirm with ENT.

1)

**TOOL AXIS**  $\mathbf{Z}$  Set the tool axis. **TOOL AXIS** Exit the special functions. **SPEC** or

#### <span id="page-13-0"></span>**Moving the Axes with Distance-To-Go Display**

Normally, the display shows the actual position of the tool. However, it is often more helpful to display the distance remaining to the nominal position (the distance-to-go). You can then position simply by moving the axis until the display value is zero.

You can enter the absolute coordinates in the distance-to-go display. An active radius compensation will be considered.

#### **Example: Milling a shoulder with distance-to-go**

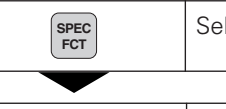

Select the special functions. or  $\frac{11}{2}$  Select "delta mode."

#### **DELTA MODE**

**SPEC**<br>**FCT** 

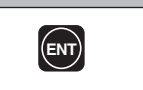

Confirm your selection, ∆ lights up. **ENT**

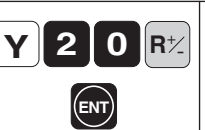

• • • Select the axis, enter the nominal value, e.g. 20 mm, select radius compensation R+, confirm with ENT.

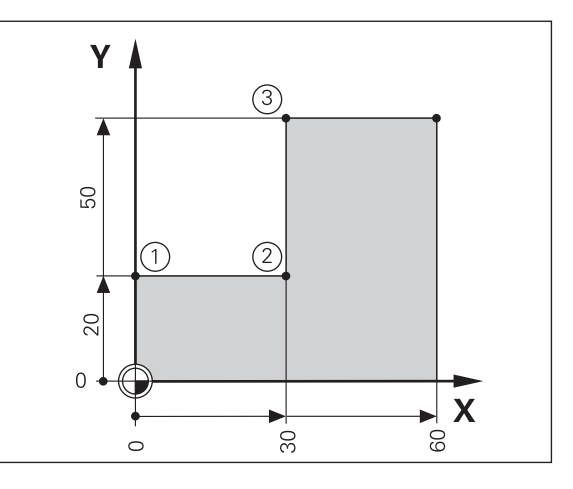

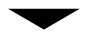

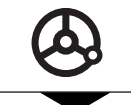

Move the machine axis to zero **1**.

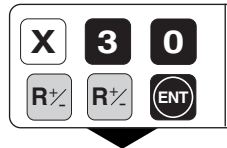

**0** Select the axis, enter the nominal value,<br>
e.g. 30 mm, select radius compensation R–, and confirm with ENT. **ENT**

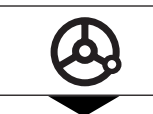

Move the machine axis to zero 2.

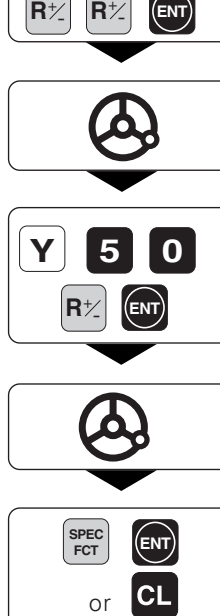

**0** Select the axis, enter the nominal<br>
value, e.g. 50 mm, select radius compensation R+, confirm with ENT.

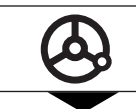

Move the machine axis to zero<sup>3</sup>

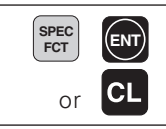

If appropriate, switch off the distanceto-go display.

#### <span id="page-15-0"></span>**Bolt Hole Circles and Bolt Circle Segments**

Your display unit enables you to quickly and easily drill bolt hole circles and bolt hole circle segments. The required data is requested in the message field.

Each hole can be moved to by traversing to display value zero. This requires entry of the following data:

- Number of holes (maximum: 999)
- Circle center
- Circle radius
- Starting angle for first hole
- Angle step between the holes (only for circle segments)
- Hole depth

#### **Example**

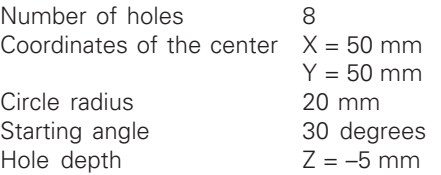

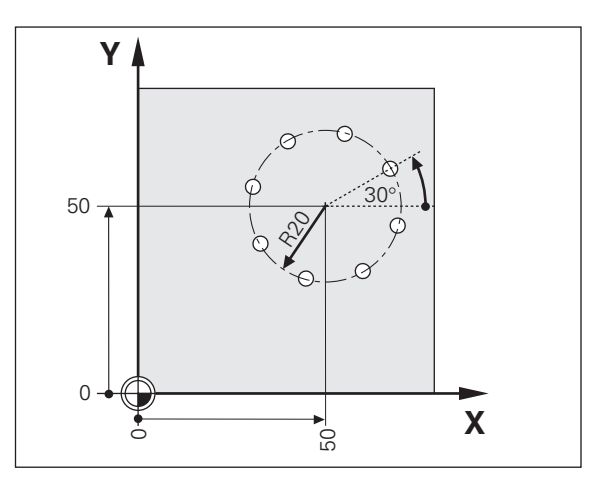

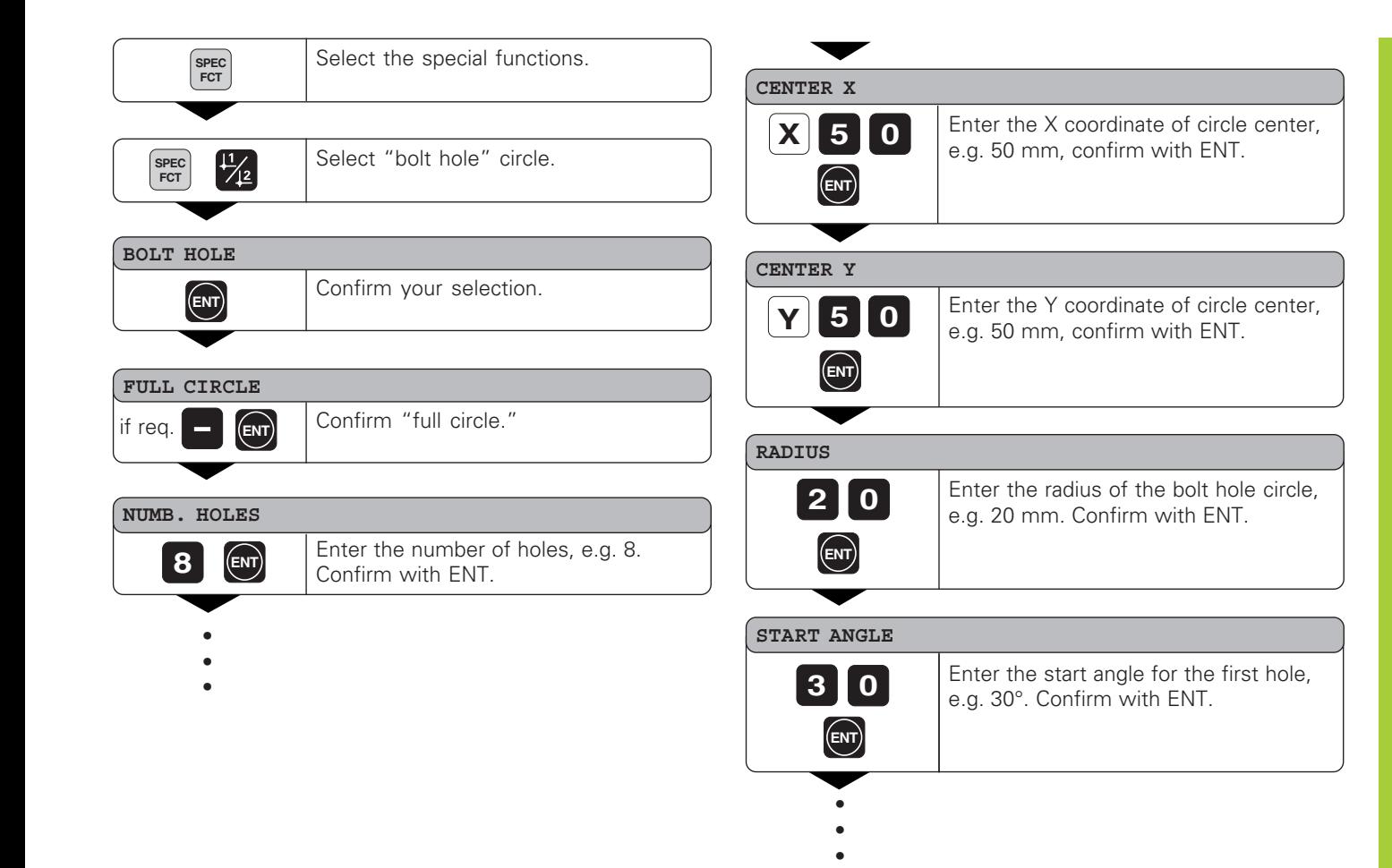

# Enter the total hole depth, e.g. –5 mm, and confirm with ENT. **HOLE DEPTH 5 START ENT** Start the display of the hole positions. **ENT ENT**

After the start, the distance-to-go mode becomes active (∆ symbol lights up). The hole number is shown briefly in the X axis. The individual holes are reached by traversing to zero. The holes can be selected with the ENT key or the  $1/2$  key. The minus key shows the hole number again.

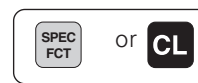

or **CL** Exit the bolt hole circle function.

#### <span id="page-18-0"></span>**Linear Hole Patterns**

The linear hole pattern feature allows you to easily create rows of holes to cover an area. The required data are requested in the message field.

You can position to each hole by traversing to display value zero. The following data are required:

- Coordinates of the first hole
- Number of holes per row (maximum: 999)
- Spacing between holes
- Angle between the rows and the reference axis
- Hole depth
- Number of rows (maximum: 999)
- Spacing between rows

#### **Example**

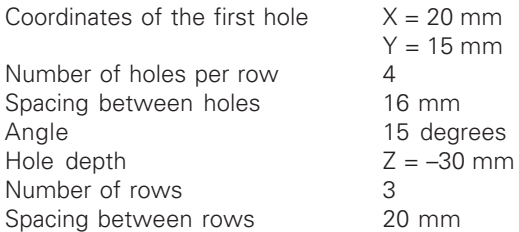

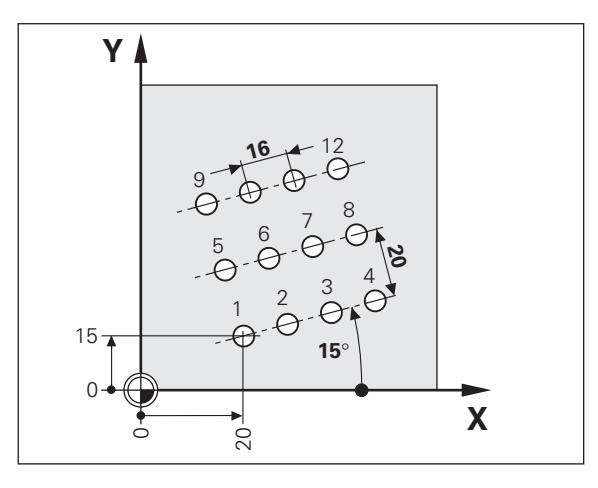

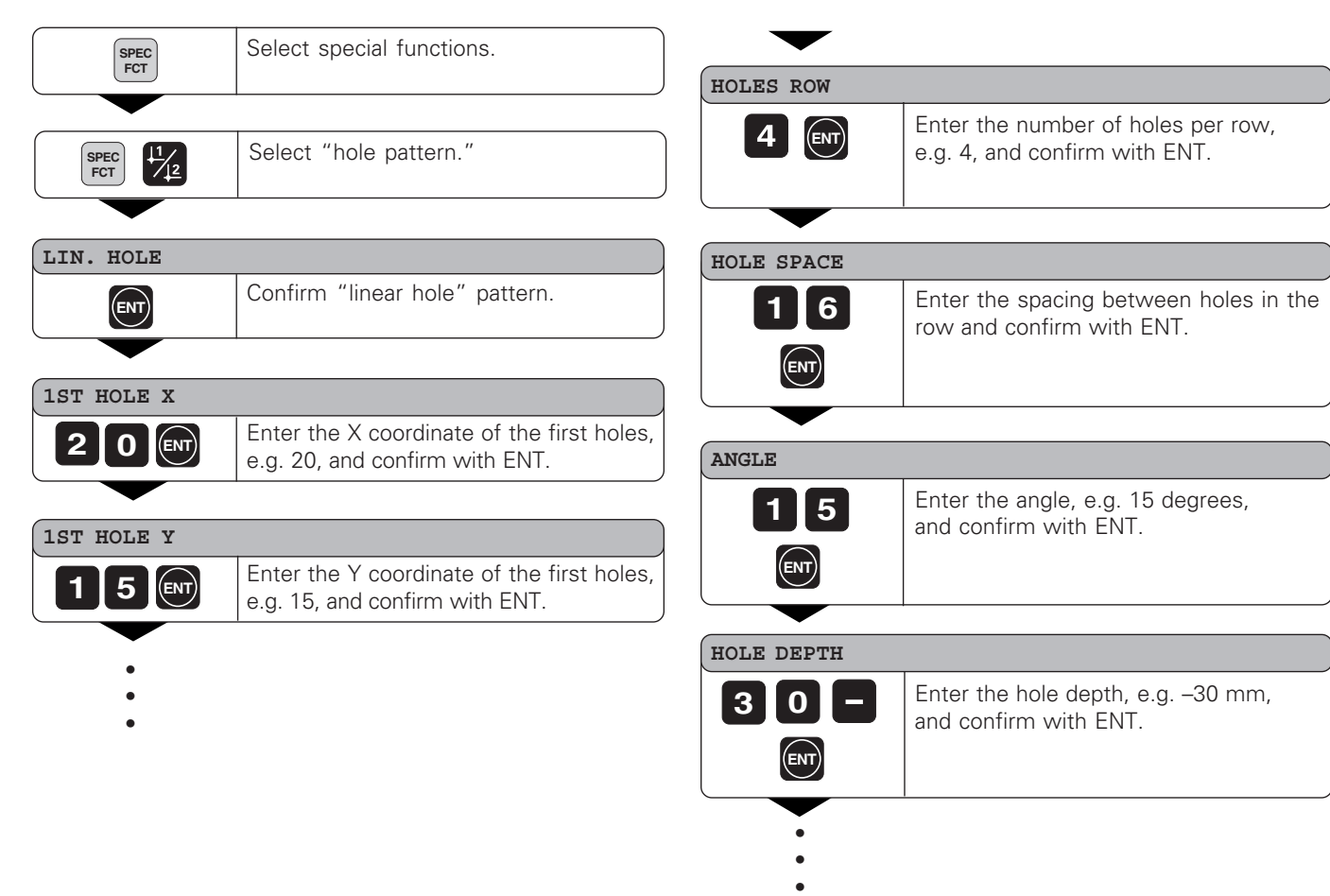

#### **NUMBER ROW**

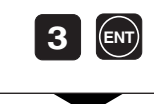

Enter the number of rows, e.g. 3, and confirm with ENT.

#### **ROW SPACE**

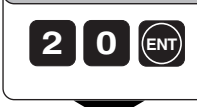

Enter the spacing of the rows, e.g. 20, and confirm with ENT.

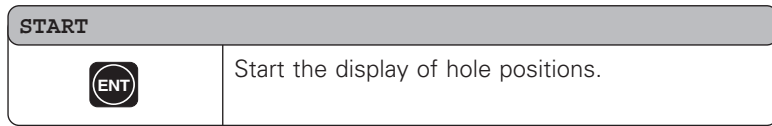

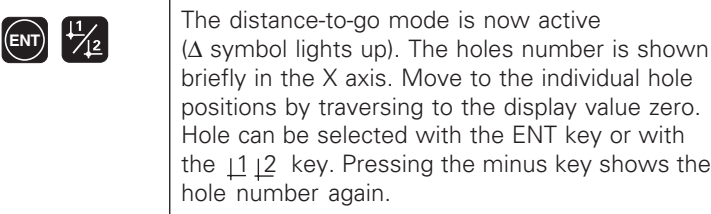

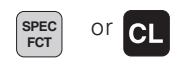

**Exit the linear hole patterns function.** For **CL**  $\begin{bmatrix} \mathsf{SPEC} \ \mathsf{FCT} \end{bmatrix}$ 

#### <span id="page-21-0"></span>**Working with Scaling Factors**

Scaling factors enable you to increase or decrease the display values based on the actual traverse distance. The display values are changed symmetrically about the datum.

Enter scaling factors separately for each axis in parameter P12.

Parameter P11 activates and deactivates the scaling factors in all axes (see "Operating Parameters").

Example for enlarging a workpiece:

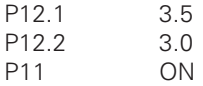

This results in a larger workpiece as shown in the illustration at right:  $\circled{1}$  is the original size,  $\circled{2}$  is with axis-specific scaling factors.

If a scaling factor is active, SCL lights up in the status display.

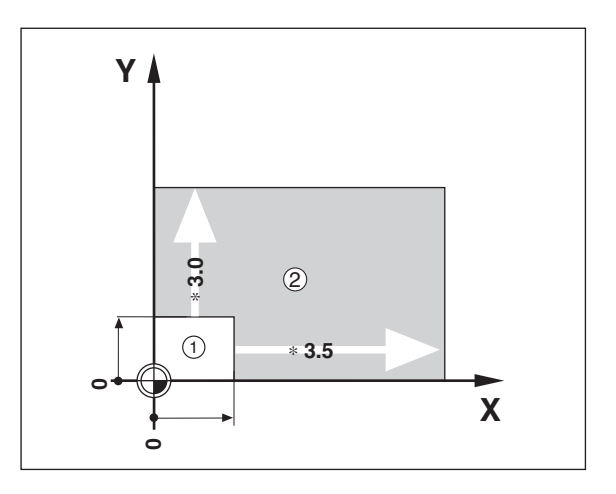

#### <span id="page-22-0"></span>**Error messages**

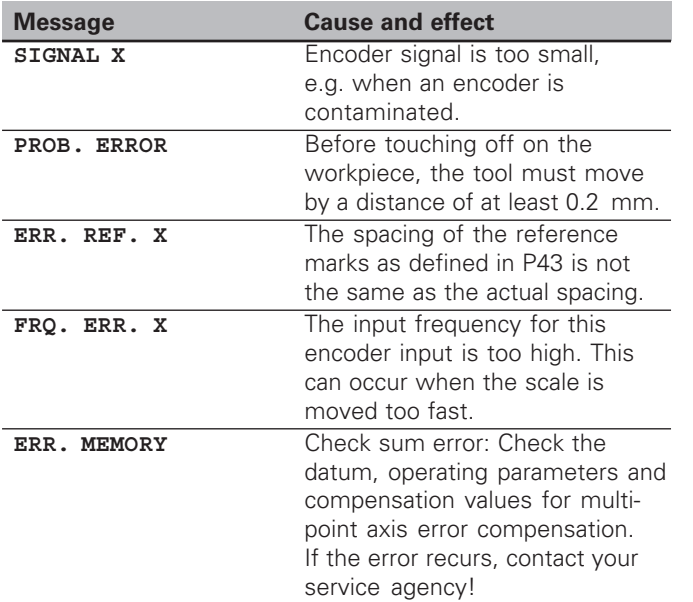

#### **To erase error messages:**

After you have removed the cause of error:

➤ Press the CL key.

# <span id="page-23-0"></span>**Part II Installation and Specifications**

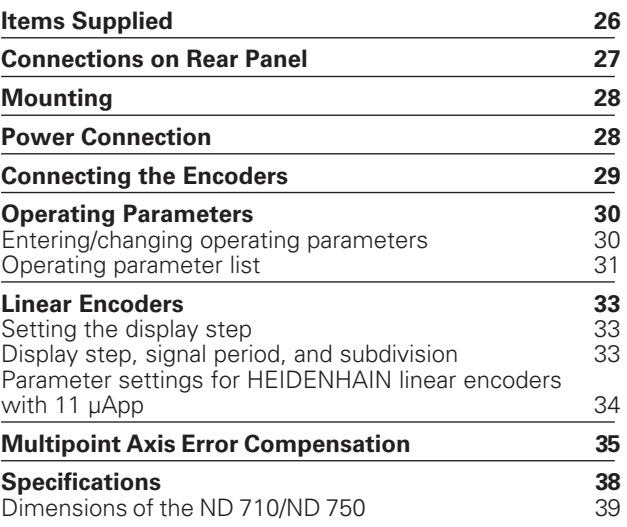

#### <span id="page-24-0"></span>**Items Supplied**

• **ND 710** for 2 axes

or

- **ND 750** for 3 axes
- **Power connector** Id. Nr. 257 811-01
- **User's Manual**

**Optional Accessories**

• **Tilting base** for housing bottom Id. Nr. 281 619-01

(叫

<span id="page-25-0"></span>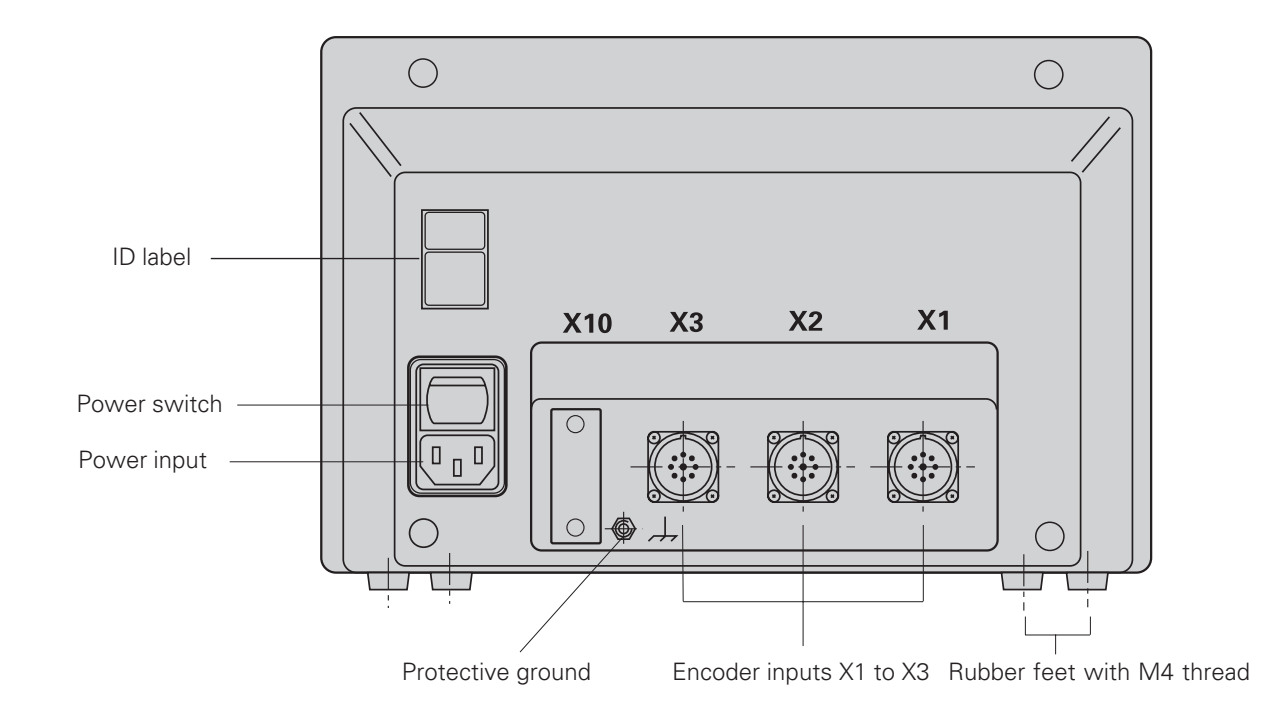

The interfaces X1, X2, X3 comply with the requirements for electrical separation according to EN 50178!

#### <span id="page-26-0"></span>**Mounting**

#### **ND 710/ND 750**

To mount the display unit on a support, use the M4 threaded holes in the rubber feet. You can also mount the display unit on the optional tilting base.

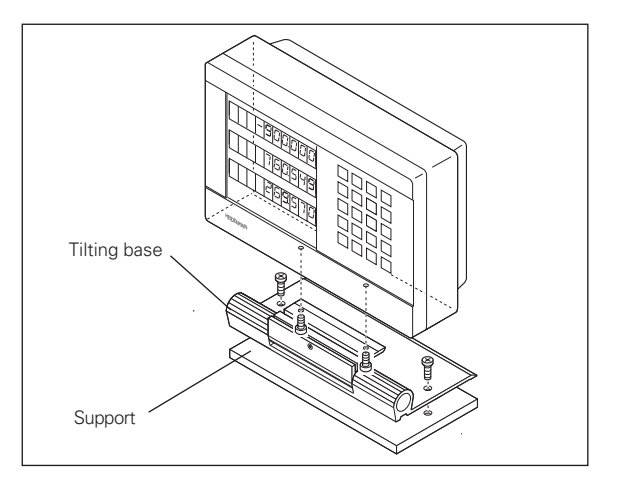

#### **Power Connection**

#### Power leads:  $\cup$  and  $\mathbb{N}$ , Connect protective ground to  $\textcircled{\scriptsize{\texttt{I}}}$  !

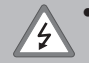

• **Danger of electrical shock!**

Connect a protective ground. This connection must never be interrupted.

• Unplug the power cord before opening the housing.

щĻ

To increase the noise immunity, connect the ground terminal on the rear panel to the central ground point of the machine. (Minimum cross-section: 6 mm2).

The display unit will operate over a voltage range of 90 Vac to 260 Vac. A voltage selector is therefore not necessary.

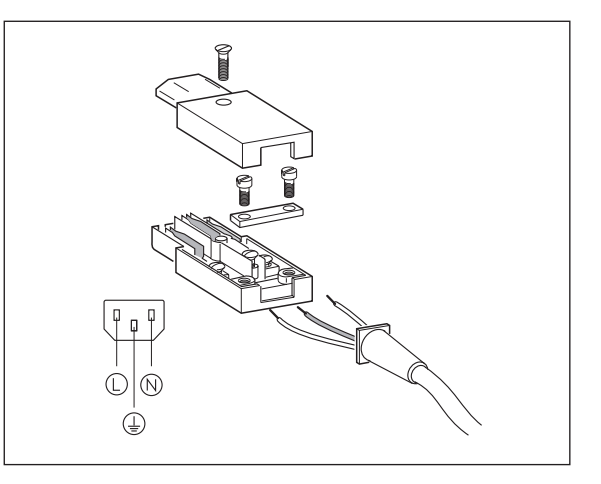

# Encoders **29Connecting the Encoders** Connecting the

#### <span id="page-27-0"></span>**Connecting the Encoders**

Your display unit will accept all HEIDENHAIN linear encoders with sinusoidal output signals (7 to 16  $\mu A_{\text{nn}}$ ) and distance-coded or single reference marks.

#### **Assignment of the encoder inputs**

Encoder input X1 is for the X axis Encoder input X2 is for the Y axis Encoder input X3 is for the Z axis (ND 750 only)

#### **Encoder monitoring system**

Your display unit features a monitoring system for checking the amplitude and frequency of the encoder signals. If it detects a faulty signal, one of the following error messages will be generated:

SIGNAL X FRQ. X

Encoder monitoring can be activated with parameter P45.

If you are using linear encoders with distance-coded reference marks, the encoder monitoring system also checks whether the spacing of the reference marks as defined in parameter P43 is the same as the actual spacing on the scales. If it is not, the following error message will be generated:

 $\circ$  $\bigcirc$ **X10**  $X3$  $X<sub>2</sub>$  $X<sub>1</sub>$ С फेफ  $\mathsf{x}$ **-**

ERR. REF. X

#### <span id="page-28-0"></span>**Operating parameters**

the Y display.

Operating parameters allow you to modify the operating characteristics of your display unit and define the evaluation of the encoder signals. Operating parameters that can be changed by the user are called user parameters, and can be accessed with the SPEC FCT key and the dialog "PARAMETER" (user parameters are identified as such in the parameter list). The full range of parameters can only be accessed through the dialog "CODE" and by entering 95148. Operating parameters are designated by the letter P and a number. Example: **P11**. The parameter designation is shown . in the input field when you select it with the DATUM and ENT key in the X display. The parameter setting is shown in

Some operating parameters have separate values for each axis. In the **ND 750,** these parameters are identified by an index of 1 to 3, and in the **ND 710** by an index of one to two. **Example:** P12.1 scaling factor, X axis P12.2 scaling factor, Y axis P12.3 scaling factor, Z axis (ND 750 only)

The operating parameters are preset before the unit leaves the factory. These factory settings are indicated in the parameter list in **boldface type**.

#### **Entering and changing operating parameters**

#### **To access the operating parameters**

- Press the SPEC FCT key.
- Press the SPEC FCT key or  $\boxed{1}$   $\boxed{2}$ , until "PARAMETER" appears in the X display.
- ➤ Confirm your selection by pressing "ENT."
- $\blacktriangleright$  If required, press the  $\vert 1 \vert \vert 2 \vert$  key to enter the code number **95148** and access the complete list of operating parameters.

#### **To page through the operating parameters**

- ➤ Page forwards by pressing the ENT key.
- $\blacktriangleright$  Page backwards by pressing the  $\lfloor 1 \rfloor 2$  key.

#### **To change parameter settings**

➤ Press the minus key or enter the value and confirm with the ENT key.

#### **To correct an entry**

➤ Press CL: the old value reappears in the input line and becomes effective again.

#### **To leave the operating parameters**

➤ Press the SPEC FCT or CL key.

<span id="page-29-0"></span>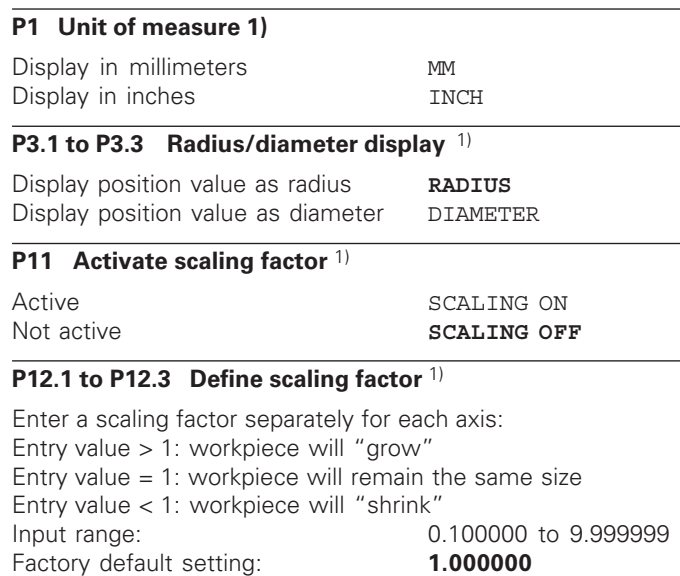

#### **P30.1 to P30.3 Counting direction**

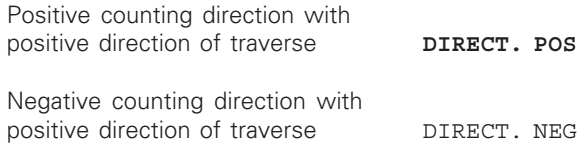

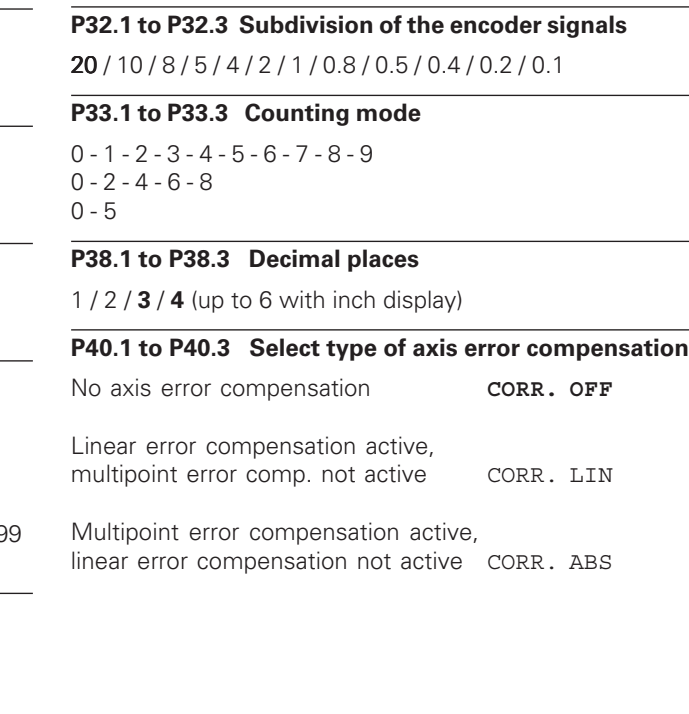

#### **P41.1 to P41.3 Linear axis error compensation**

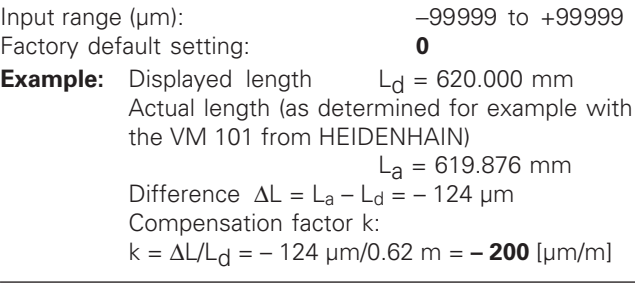

#### **P43.1 to P43.3 Reference marks**

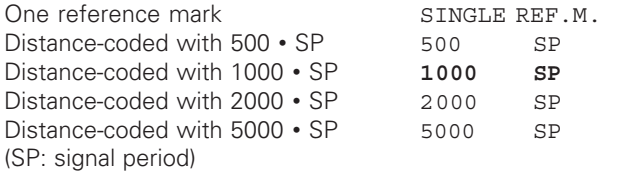

#### **P44.1 to P44.3 Reference mark evaluation**

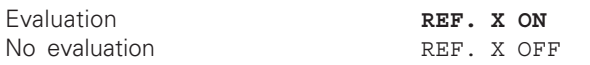

#### **P45.1 to P45.3 Encoder monitoring**

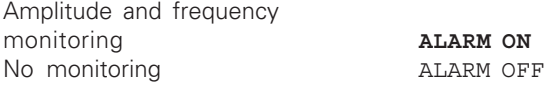

#### **P48.1 to P48.3 Activate axis display**

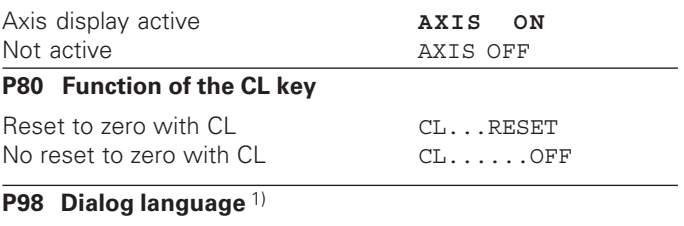

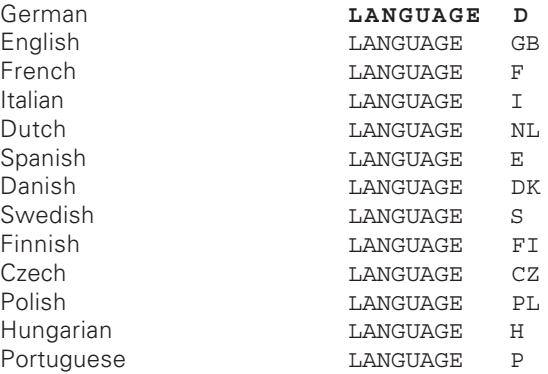

# Linear Encoders **33Linear Encoders**

#### <span id="page-31-0"></span>**Linear Encoders**

#### **Selecting the display step with linear encoders**

To select a certain display step you must define the following operating parameters:

- Subdivision (P32)
- Counting mode (P33)
- Decimal points (P38)

#### **Example**

Linear encoder with a signal period of 10  $\mu$ m

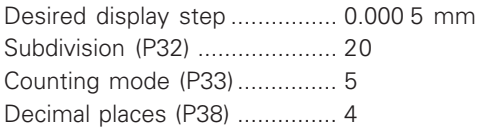

The following tables will help you select the parameters.

#### **Display step, signal period and subdivision for linear encoders**

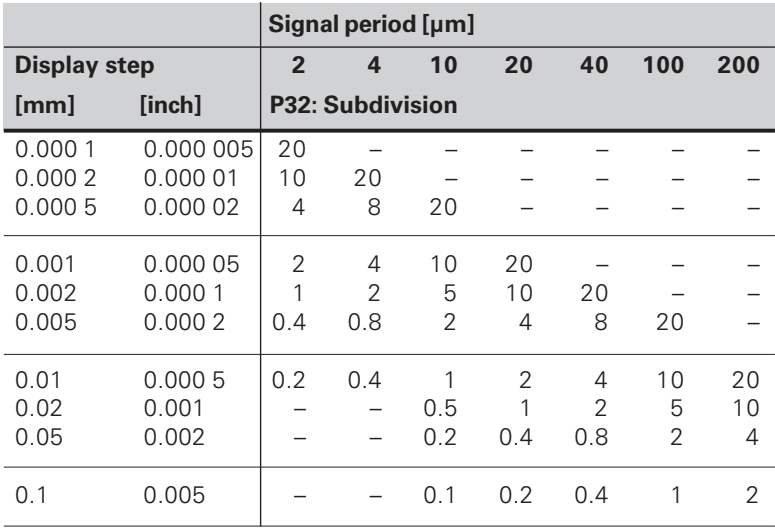

#### <span id="page-32-0"></span>Parameter settings for HEIDENHAIN linear encoders with 11 µA<sub>pp</sub> signals

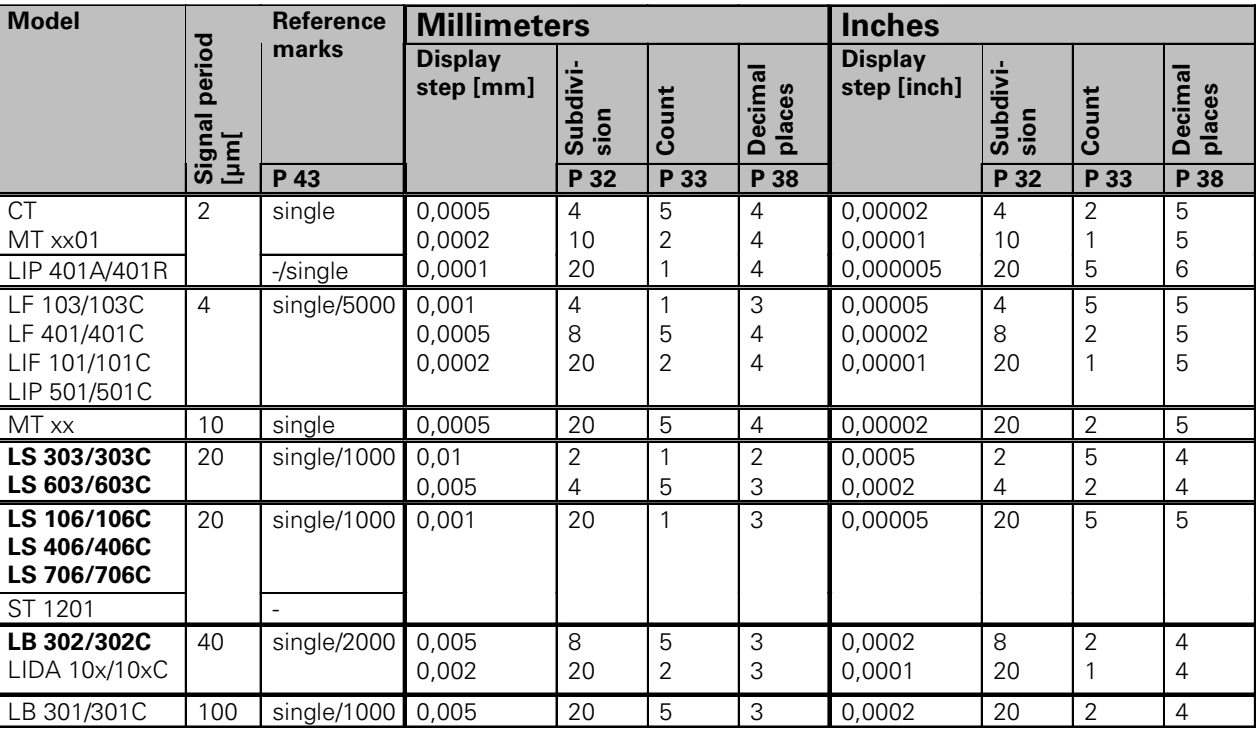

#### **Example:**

Your encoder: LS 303 C, desired display step: 0,005 mm (5 µm), parameter settings: P01 = mm,  $P43 = 1000$ ,  $P32 = 4$ ,  $P33 = 5$ ,  $P38 = 3$ 

#### <span id="page-33-0"></span>**Multipoint Axis Error Compensation**

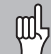

- If you want to use the multipoint axis error
- compensation feature, you must
	- activate this feature with operating parameter 40 (see "Operating Parameters"),
	- traverse the reference marks after switching on the display unit,
	- enter compensation value table.

Your machine may have a non-linear axis error due to factors such as axis sag or drivescrew errors. Such deviations are usually measured with a comparator measuring system (such as the HEIDENHAIN VM 101).

For example, you can determine the screw pitch error  $X = F(X)$ for the X axis.

An axis can only be corrected in relation to **one** axis that has an error. In each axis, a compensation value table with 16 compensation values can be generated. You can select the compensation table with the SPEC FCT key and the "PARAMETER\CODE" dialog.

To determine the compensation value (e.g. with a VM 101), the REF display must be selected after selecting the compensation-value table.

 $\left| \mathbf{R} \right|$  Select the REF.

#### **Entries in the compensation value table**

- Axis to be corrected: X, Y or Z (Z axis only with ND 750)
- Axis causing the error: X, Y or Z (Z axis only with ND 750)
- Datum for the axis to be corrected: Here you enter the point starting at which the axis with error is to be corrected. This point indicates the absolute distance to the reference point.

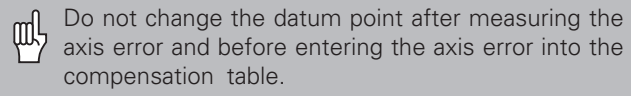

Spacing of the compensation points The spacing of the compensation points is expressed as  $2^x$  [um].

Enter the value of the exponent  $x$  into the compensation value table.

Minimum input value:  $6 (= 0.064$  mm)

Maximum input value: 20 (= 8388.608 mm)

- **Example:** 900 mm traverse and 15 compensation points: results in 60.000 mm spacing between points. Nearest power of two:  $2^{16}$  [µm] = 65.536 mm Entry in compensation value table: 16
- Compensation value

You enter the measured compensation value (in millimeters) for the displayed compensation point. Compensation point 0 always has the value 0 and cannot be changed.

#### **Selecting the compensation table, entering an axis correction**

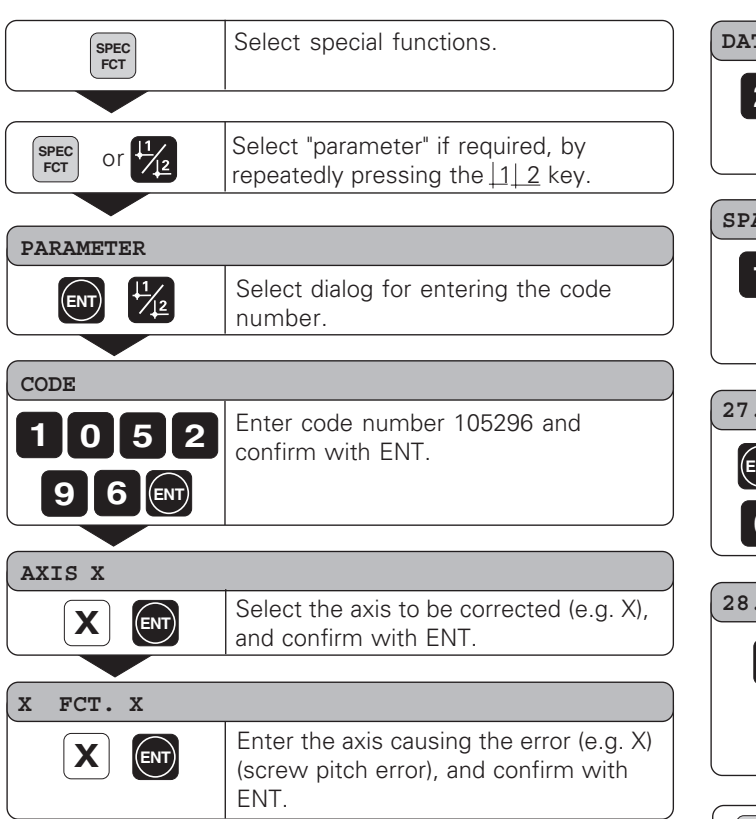

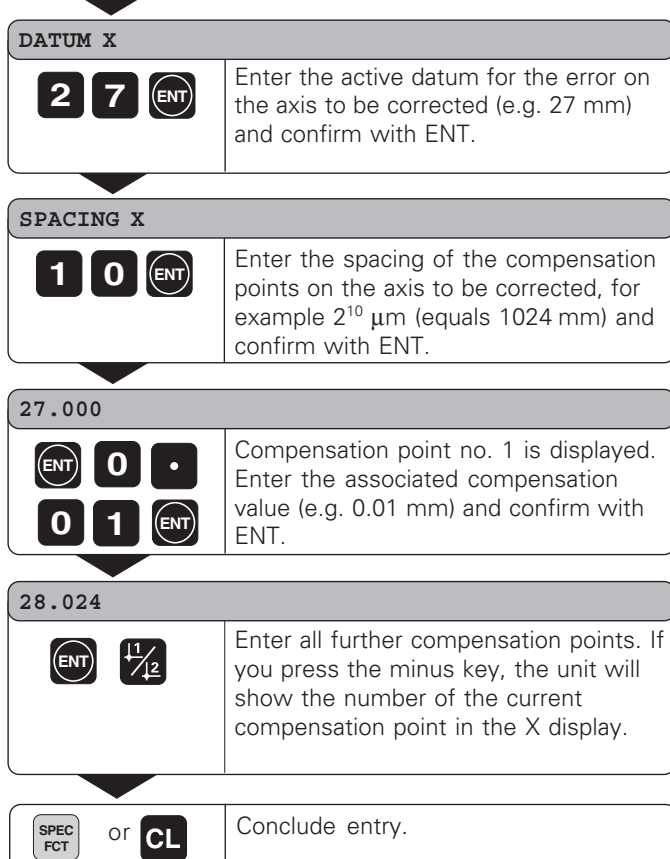

••

#### **Deleting a compensation value table**

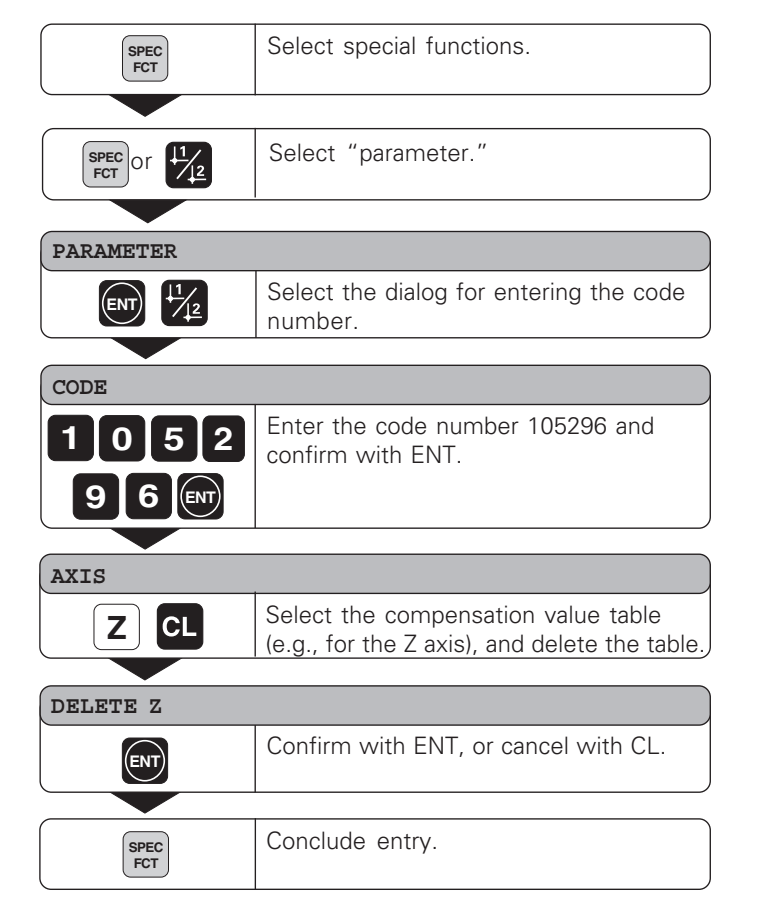

#### <span id="page-36-0"></span>**Specifications**

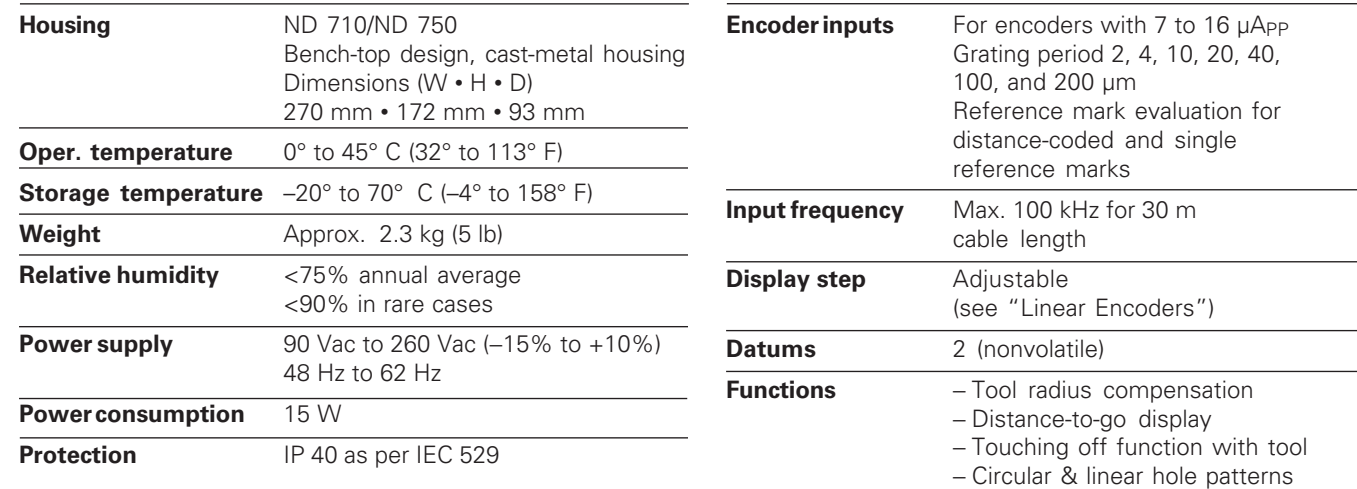

− Scaling factor

#### **Dimensions mm/inches**

<span id="page-37-0"></span>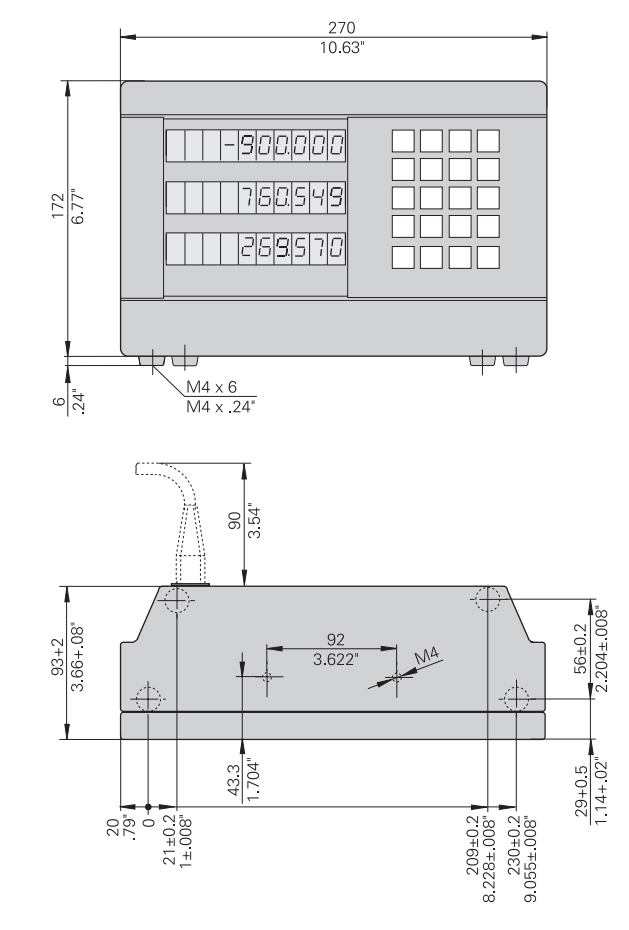

#### **Tilting base**

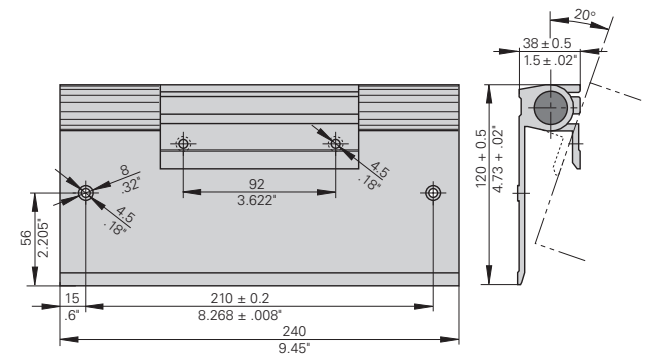

# **HEIDENHAIN**

#### DR. JOHANNES HEIDENHAIN GmbH

Dr.-Johannes-Heidenhain-Straße 5 83301 Traunreut, Germany <sup>2</sup> +49/8669/31-0  $FAX$  + 49/86 69/50 61 e-mail: info@heidenhain.de

**8 Service**  $+49/8669/31-1272$ <sup>**<sup>3</sup>** TNC-Service +49/86 69/31-1446</sup>  $\sqrt{FAX}$  + 49/86 69/98 99 e-mail: service@heidenhain.de

http://www.heidenhain.de